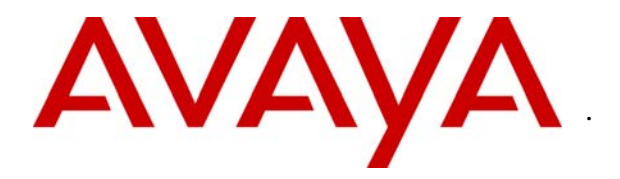

**Avaya Solution & Interoperability Test Lab** 

# **Application Notes for Deploying a Speech Attendant Using Avaya Interactive Response and Nuance OpenSpeech Attendant– Issue 1.0**

### **Abstract**

These Application Notes describe the configuration steps required for Nuance OpenSpeech Attendant to successfully interoperate with Avaya Interactive Response. Nuance OpenSpeech Attendant allows callers to speak the name of a person, department, service, or location and be automatically transferred to the requested party. OpenSpeech Attendant can route callers through menu-driven options and provide frequently requested information such as operating hours, mailing address, and driving directions. Information in these Application Notes has been obtained through compliance testing and additional technical discussions. Testing was conducted via the Developer*Connection* Program at the Avaya Solution and Interoperability Test Lab.

## **1. Introduction**

These Application Notes describe the configuration for the compliance test between Avaya Interactive Response and Nuance OpenSpeech Attendant (OSA).

**Figure 1** provides an overview of the OpenSpeech Attendant solution consisting of Avaya Interactive Response, Avaya Communication Manager, Nuance speech recognizer and Nuance OpenSpeech Attendant. The OSA runs on a dedicated application server, running Windows 2003 Server. The Avaya Interactive Response system interfaced to Avaya Communication Manager using T1-PRI QSIG. Avaya Interactive Response system also manages the interactions with the speech and text recognizer's resources used by the VXML applications. VXML pages generated by the OSA system are loaded and interpreted by Avaya Interactive Response system, which in turn controls the interaction with the user. In order to access the VXML applications which reside in the OSA server, a voice channel in the IR must configure to invoke the VXML application using HTTP request when an incoming call terminates at that channel.

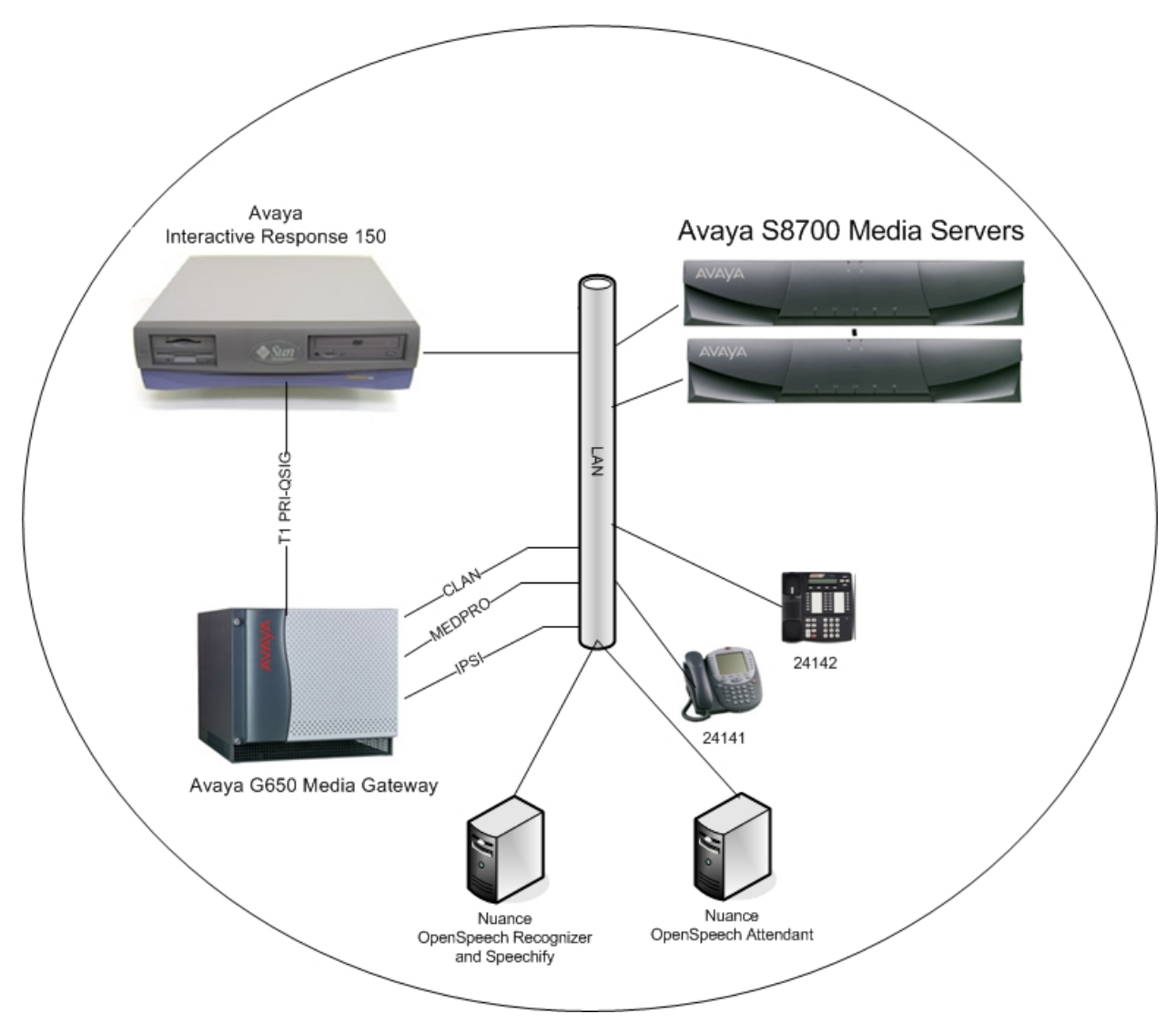

**Figure 1: Compliance Test Configuration** 

# **2. Equipment and Software Validated**

The following equipment and software/firmware were used for the test configuration provided.

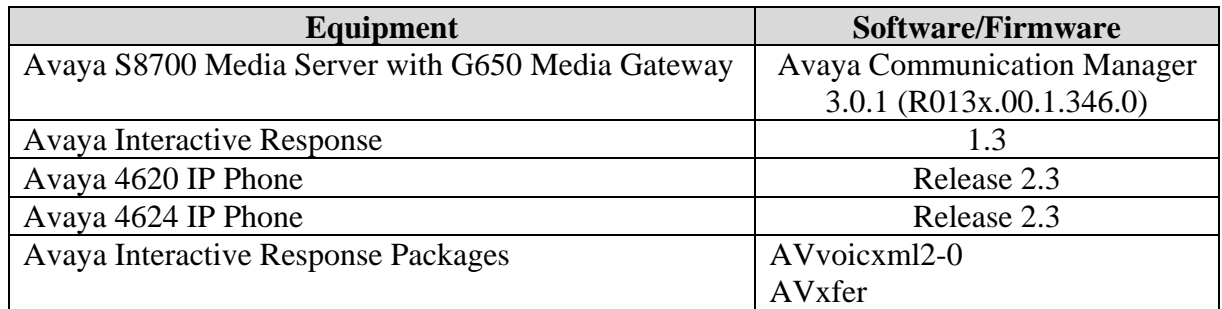

Solution & Interoperability Test Lab Application Notes ©2006 Avaya Inc. All Rights Reserved.

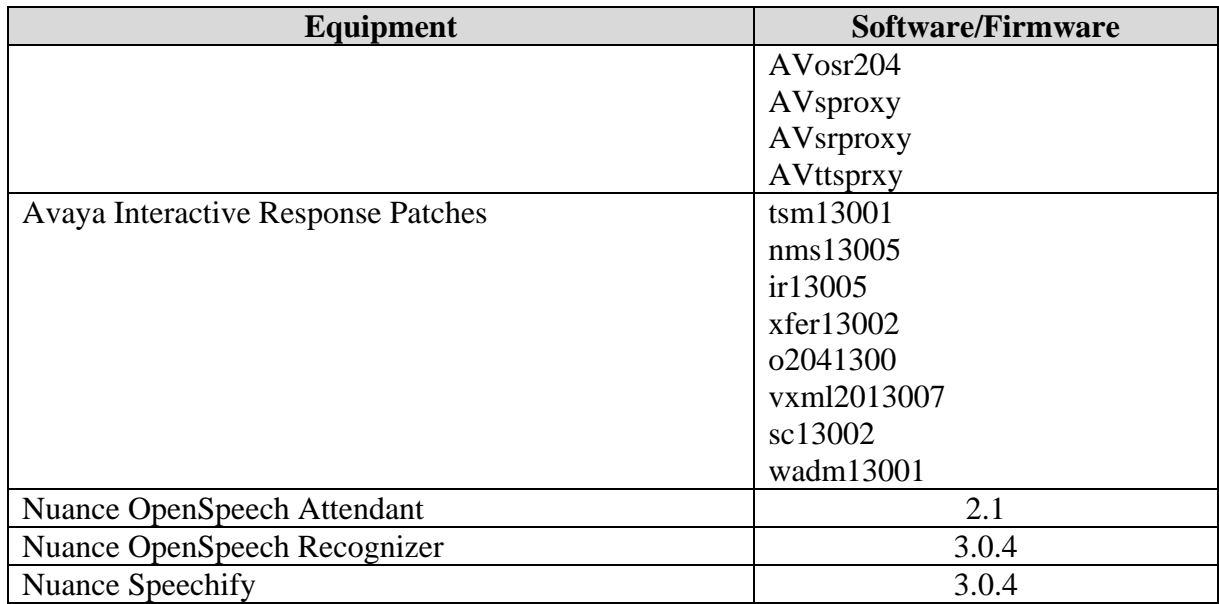

# **3. Configuring the Avaya Interactive Response**

The following steps show how to configure Avaya Interactive Response to invoke the Nuance VoiceXML application. These Application Notes do not explain how to configure the T1 PRI-QSIG integration between Avaya Interactive Response and Avaya Communication Manager. The configuration for the Scansoft OpenSpeech Recognizer is not included in this Application Notes.

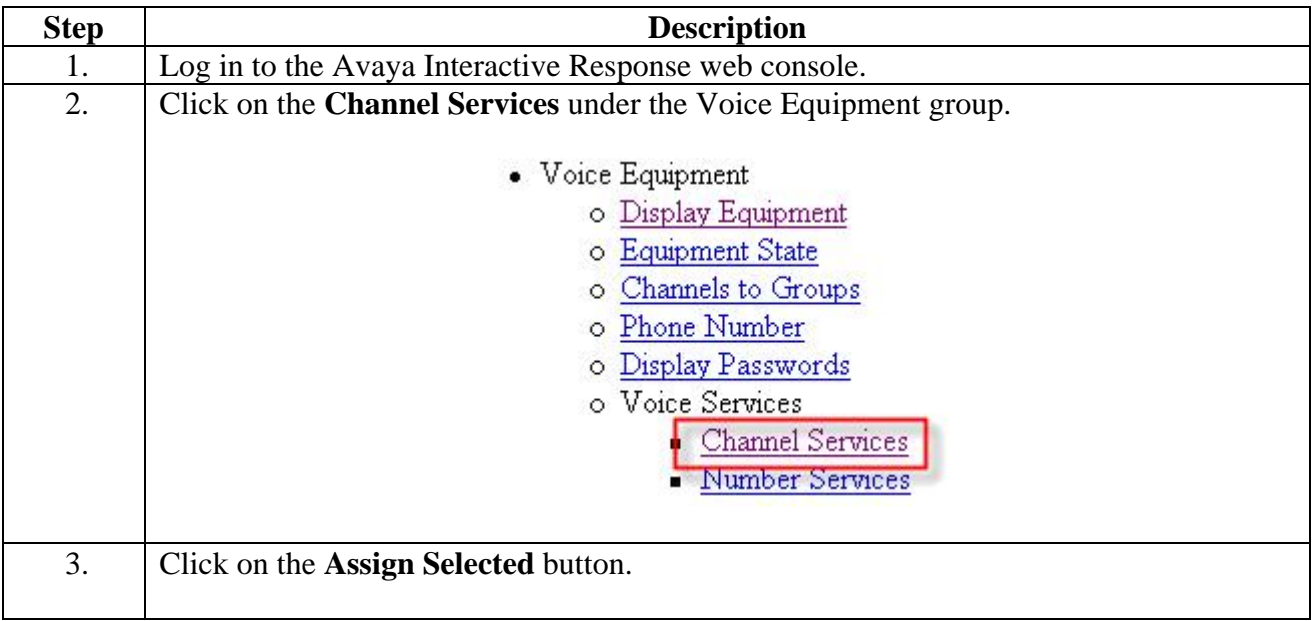

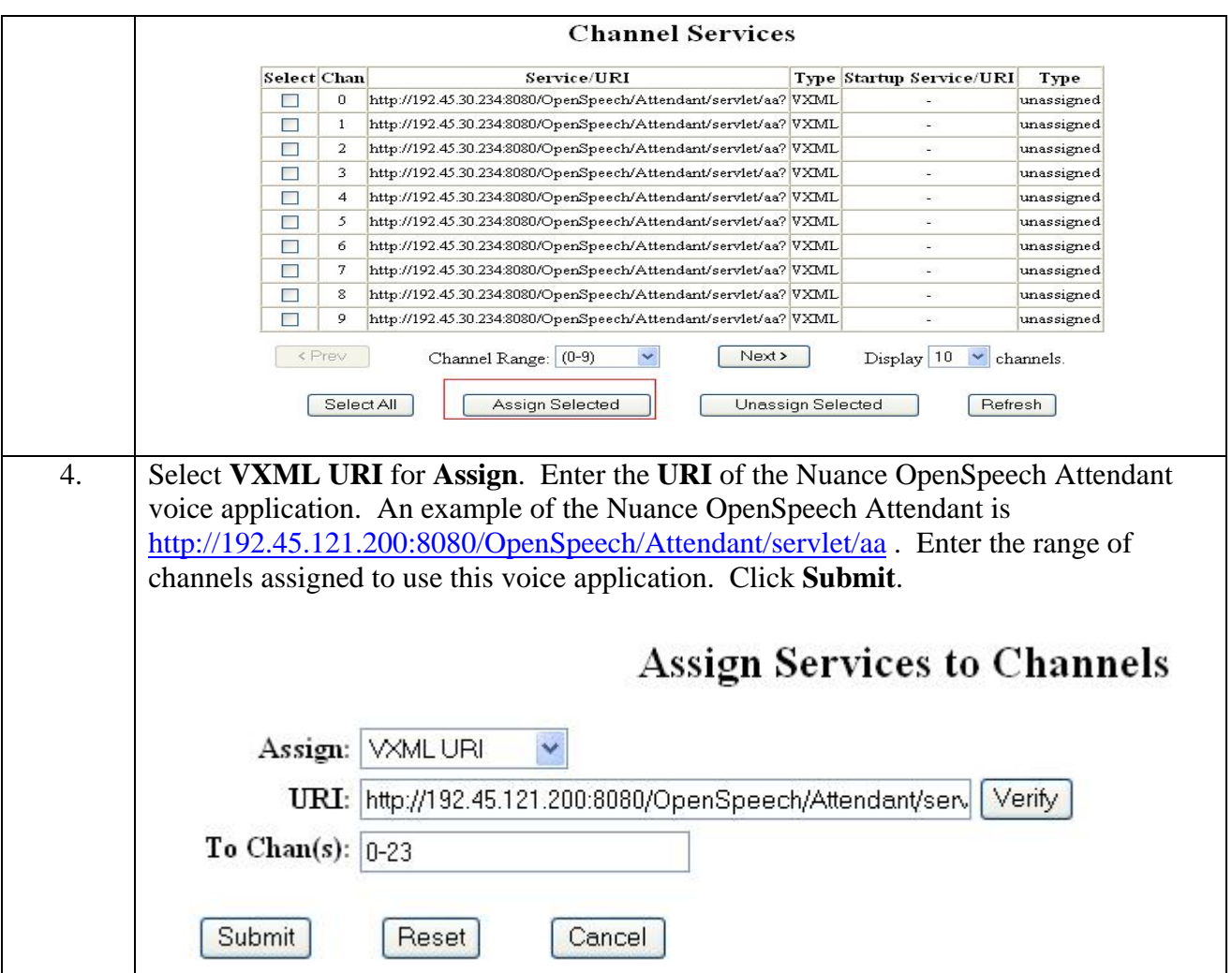

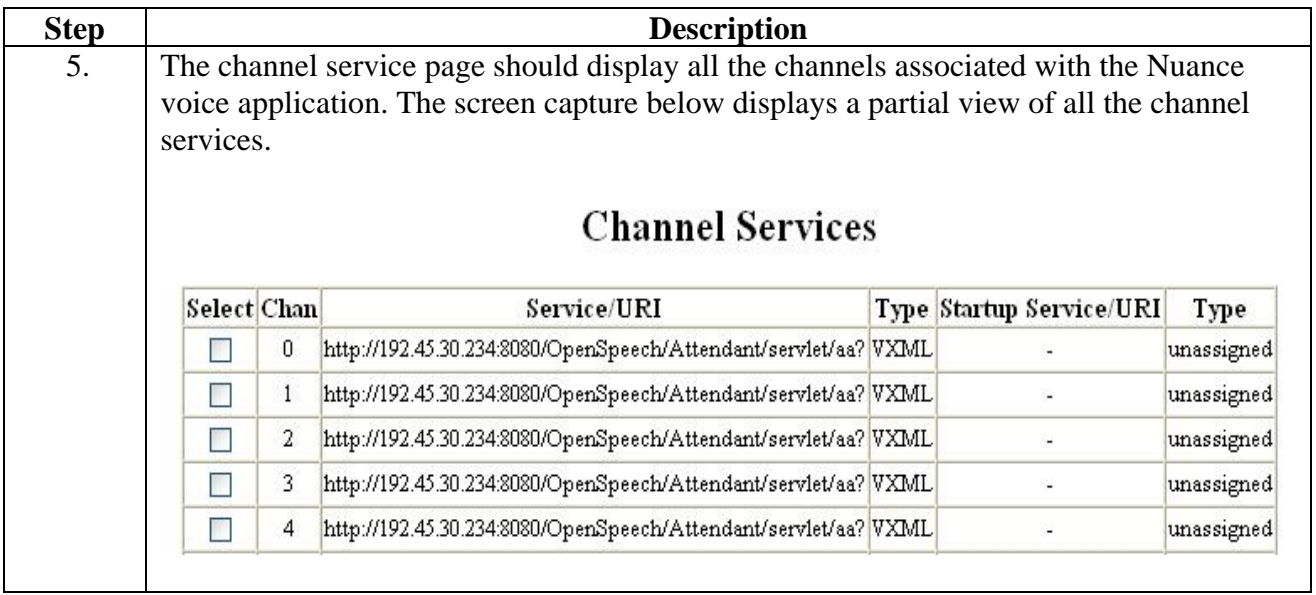

# **4. Configure Nuance OpenSpeech Attendant**

The OpenSpeech Attendant is a turnkey solution that comprises the OpenSpeech Attendant application software pre-installed on a server running Windows Server 2003. This section describes how to configure the OpenSpeech Attendant application.

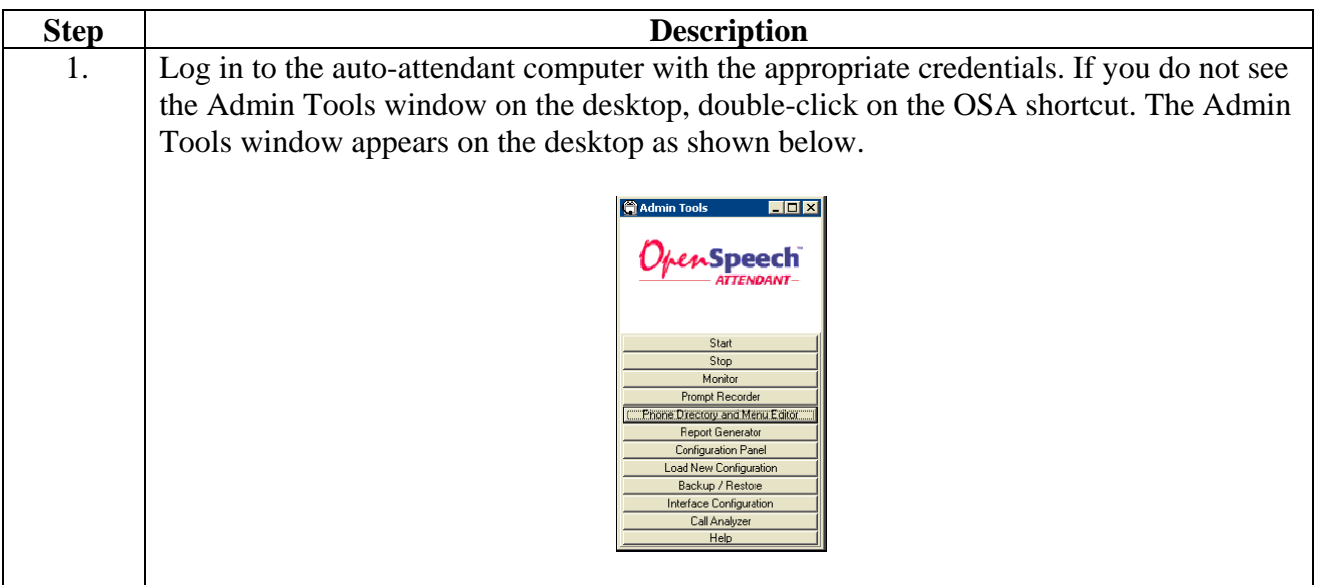

### **4.1. Accessing the configuration panel**

There are two access levels to the configuration panel:

- Level 2, which provides access to all settings, including the gateway dependant options,

- Level 1, which provides access only to the customer-related settings.

The following steps modify the Nuance OpenSpeech Attendant settings.

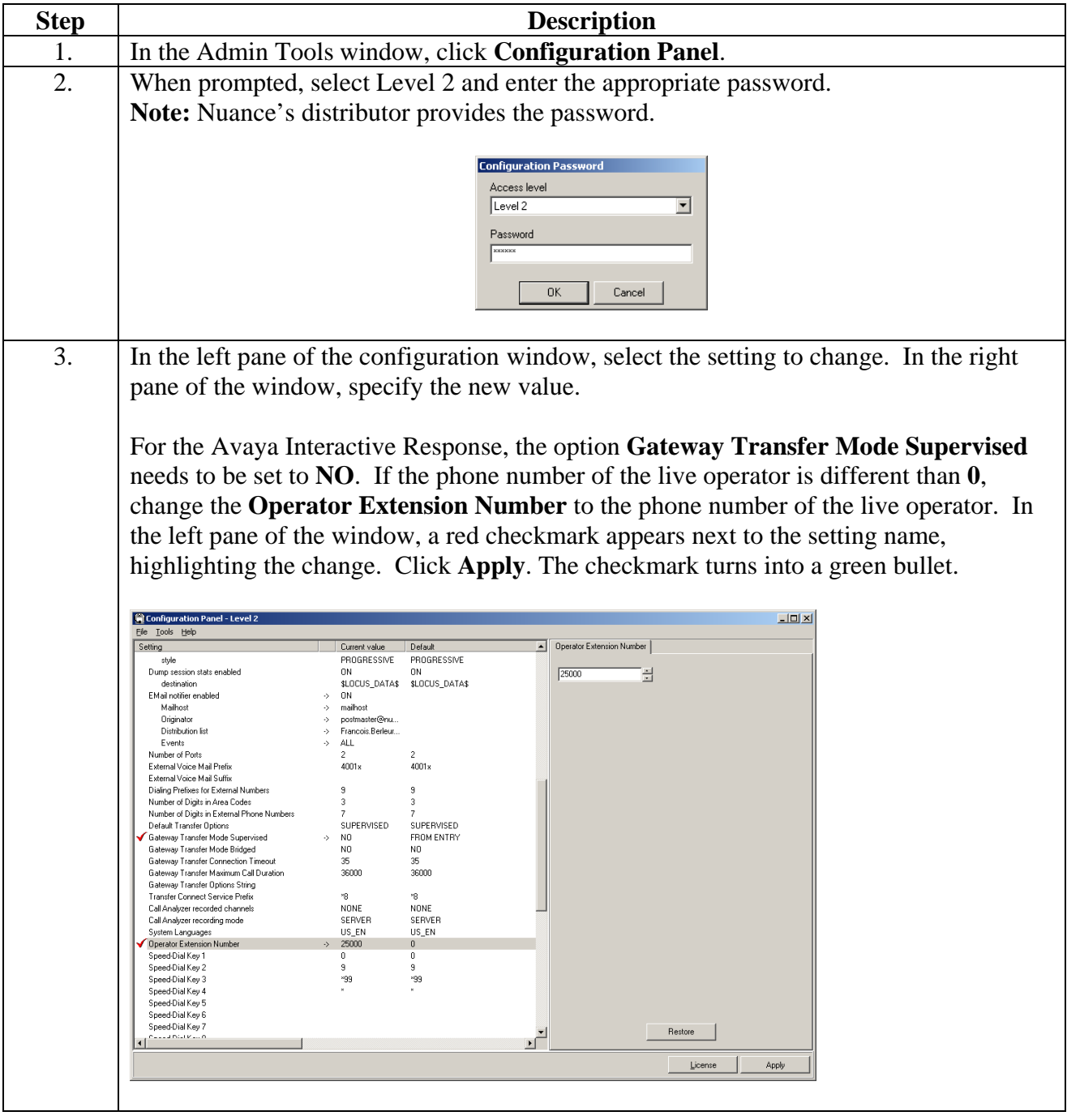

Solution & Interoperability Test Lab Application Notes ©2006 Avaya Inc. All Rights Reserved.

4. Close the Configuration window when complete.

### **4.2. Editing Transfer Entries**

Most of the entries created in the application are transfer entries. Transfer entries must be created for each employee or service to which the auto-attendant application can transfer calls. A single transfer entry can contain several different phone numbers, such as: office, cell phone and pager. The following steps create entries to transfer a caller to a selected destination.

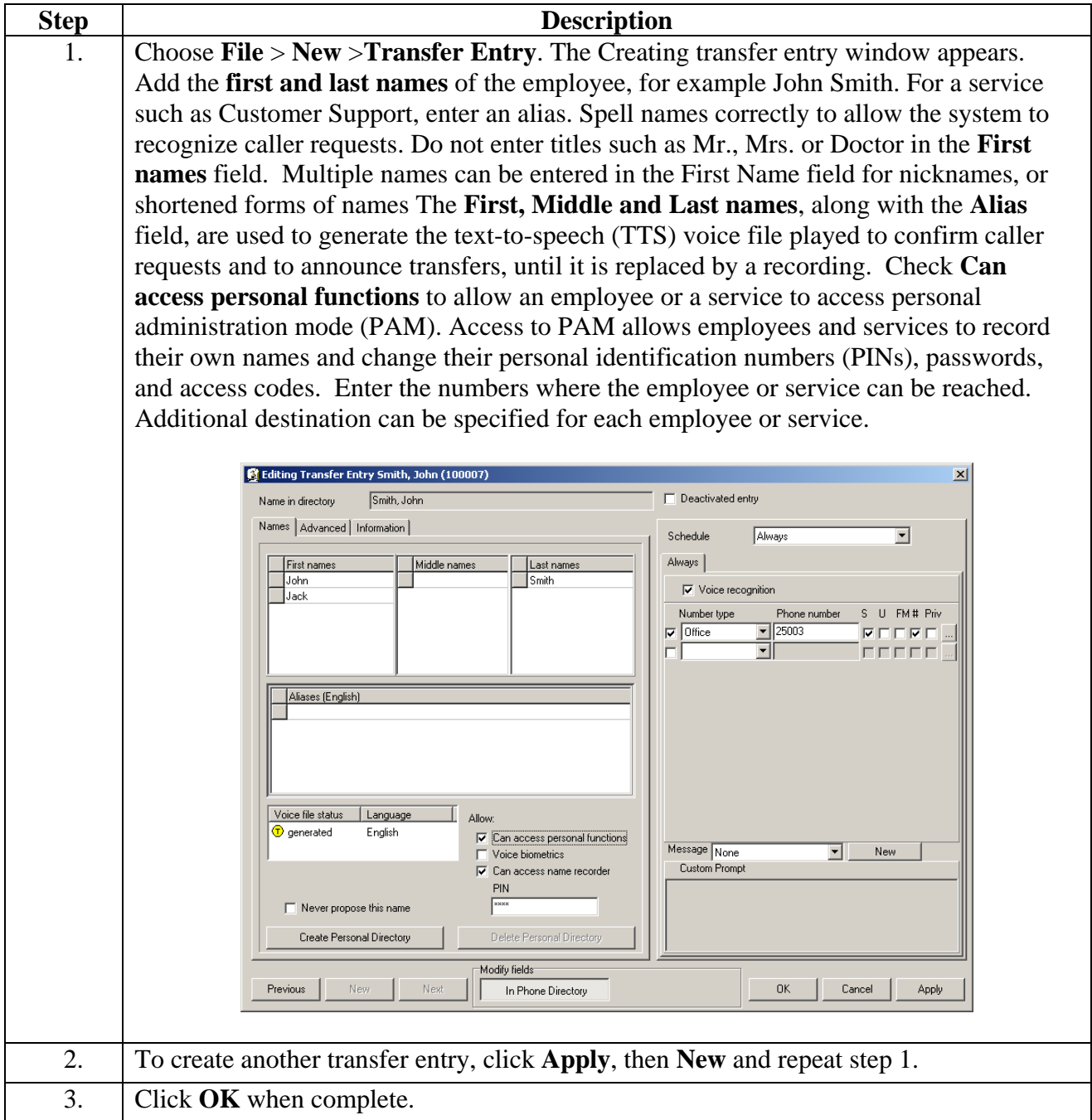

### **4.3. Activating Changes**

The following steps apply the changes to the directory. Activate the changes at the end of every Phone Directory and Menu Editor session. Otherwise, new or updated directory entries are not available to the callers.

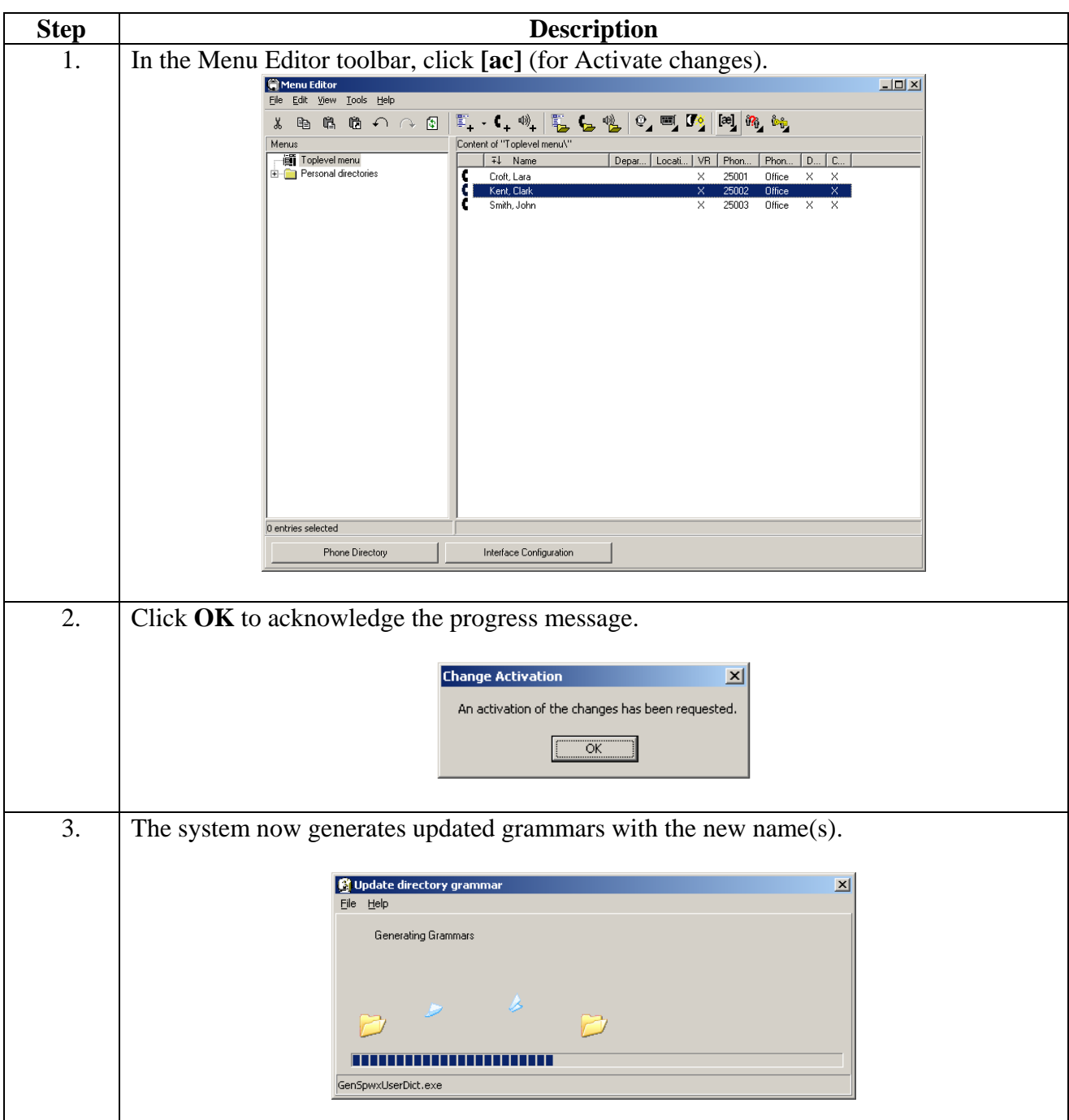

### **4.4. Testing Speech Recognitions and Transfers**

The following steps test the speech recognitions and transfer.

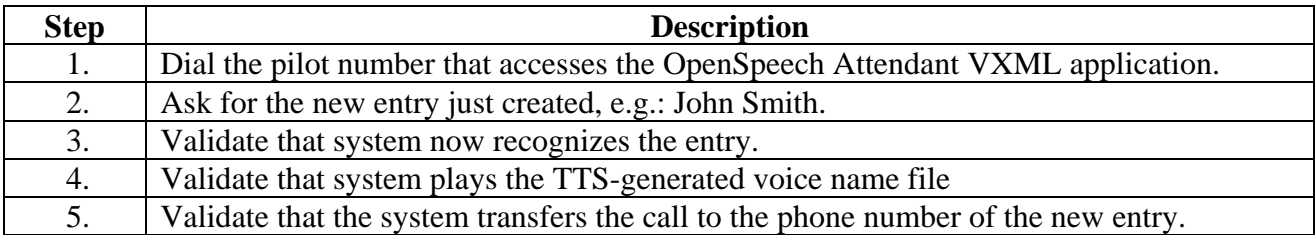

#### **4.5. Recording Names by Telephone**

With the name recorder, people can individually record their names for their own extension. These recordings are used to confirm caller requests or to announce transfers. The following steps explain how employees can record their own names.

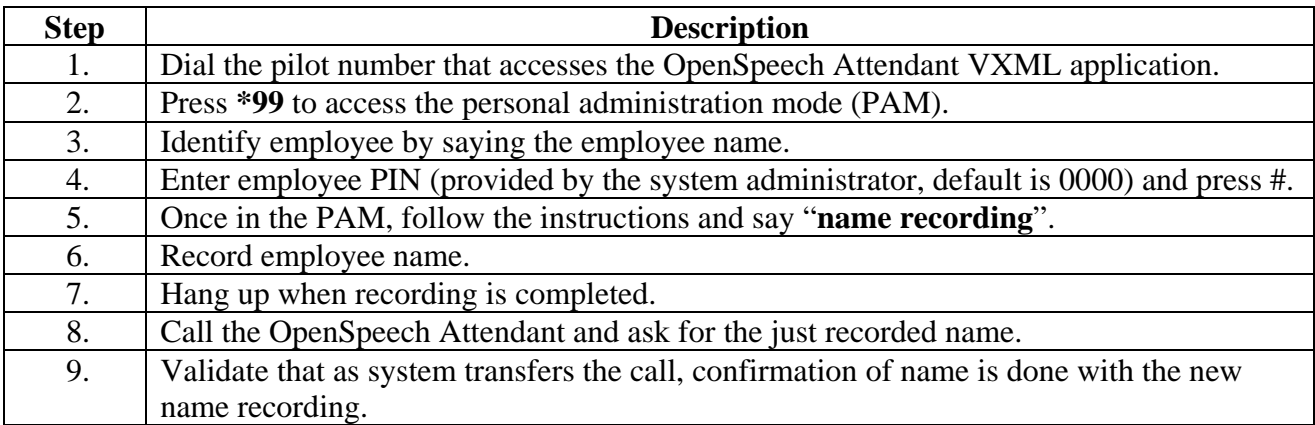

### **4.6. Dynamic Call Routing**

Dynamic call routing enable the OpenSpeech Attendant to route the caller to a specified directory menu based on the DNIS and CLID information provided by the PBX. The following steps explain how to create a directory menu with the DNIS number.

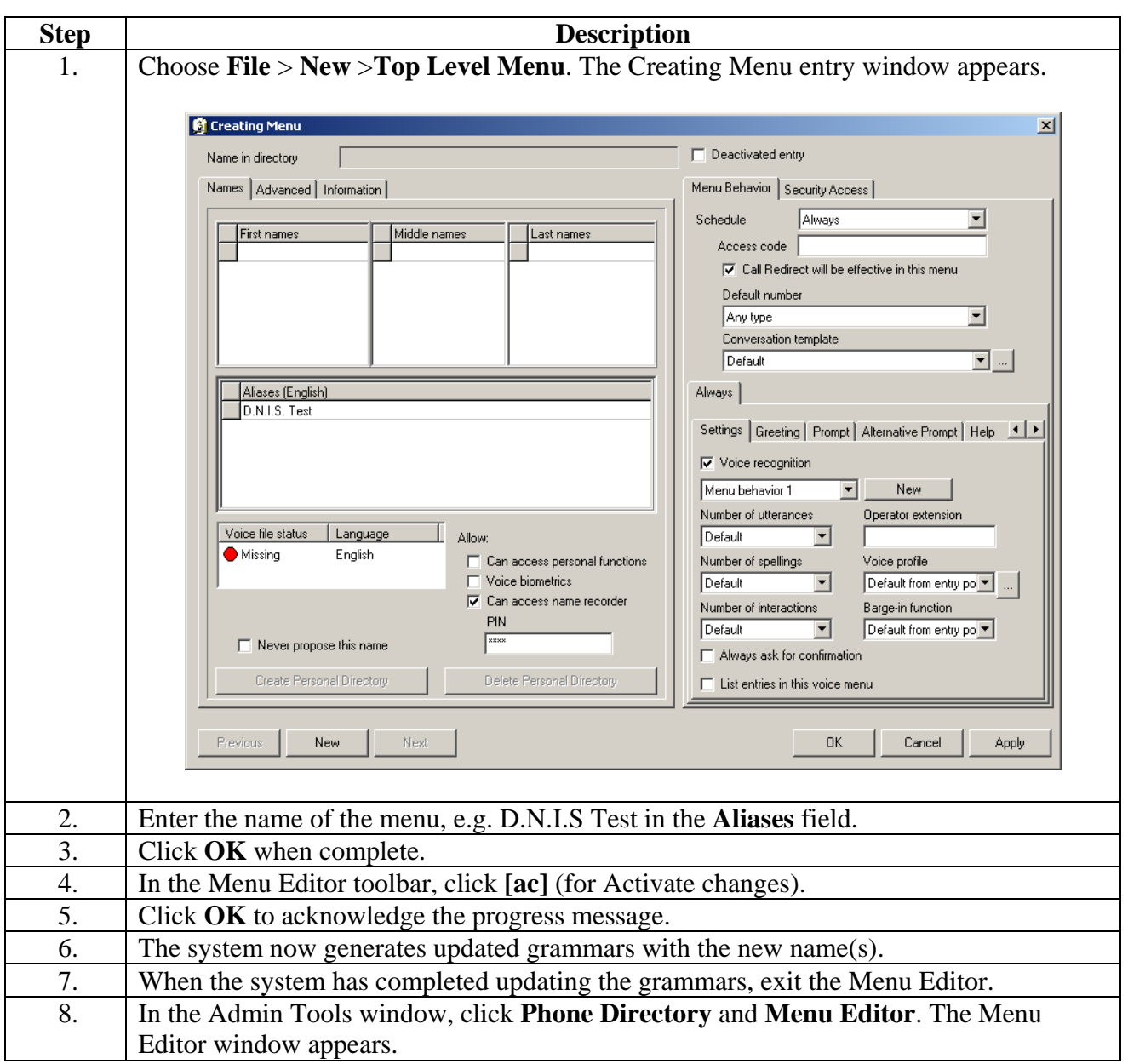

![](_page_11_Picture_48.jpeg)

![](_page_12_Picture_56.jpeg)

# **5. Interoperability Compliance Testing**

The interoperability compliance test included feature functionality and serviceability testing. Feature functionality testing focused on verifying that the Nuance OpenSpeech Attendant solution successfully supports Avaya Interactive Response. Serviceability testing verified that the Nuance PC recovered from adverse conditions, such as rebooting the PC and removing the PC network connection.

### **5.1. General Test Approach**

The general test approach was to verify that the Nuance OpenSpeech Attendant operates successfully with the Avaya Interactive Response to provide directory name recognition, to handle calls transfers and the to return the system to normal operation when the network connection is interrupted.

### **5.2. Test Results**

All feature functionality and serviceability test cases passed. Nuance OpenSpeech Attendant solution successfully supports the Avaya Interactive Response platform. For serviceability testing, calls did not get answered when the OSA system was disconnected from the network, however, operations returned to normal when network was brought back in service.

# **6. Verification Steps**

![](_page_13_Picture_124.jpeg)

The following steps may be used to verify the configuration:

### **7. Support**

Technical support for Nuance OpenSpeech Attendant can be obtained by calling the Customer Service Center. By phone:

- From Montreal: (514) 390-3922
- Elsewhere in Canada or the United States: 1 866 434-2564
- Outside Canada or the United States: 1 (514) 390-3922
- By fax:  $1(514)$  954-1588
- By email: SpeechAttendant.Support@nuance.com

# **8. Conclusion**

These Application Notes describe the required configuration steps for Nuance OpenSpeech Attendant and Avaya Interactive Response solution. The compliance test verified the features and service functionalities of Nuance solution have all passed.

# **9. Additional References**

Nuance product documentation is installed with all versions of the product. Visit http://www.nuance.com/autoattendant/openspeech/ for more information.

#### **©2006 Avaya Inc. All Rights Reserved.**

Avaya and the Avaya Logo are trademarks of Avaya Inc. All trademarks identified by <sup>®</sup> and <sup>™</sup> are registered trademarks or trademarks, respectively, of Avaya Inc. All other trademarks are the property of their respective owners. The information provided in these Application Notes is subject to change without notice. The configurations, technical data, and recommendations provided in these Application Notes are believed to be accurate and dependable, but are presented without express or implied warranty. Users are responsible for their application of any products specified in these Application Notes.

Please e-mail any questions or comments pertaining to these Application Notes along with the full title name and filename, located in the lower right corner, directly to the Avaya Developer*Connection* Program at devconnect@avaya.com.